# cannyboard Quick start guide

### Screen Sharing

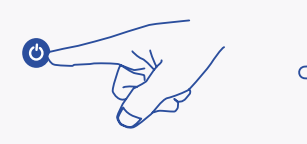

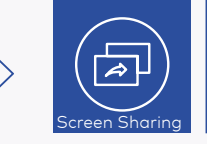

- 1. Power up your **cannyboard** by pressing the power button in the lower middle.
- 2. You can share your screen via the **Screen Sharing** icon.

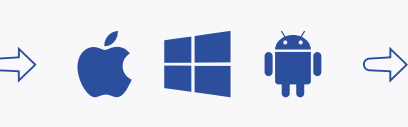

3. Follow the instructions in the Screen Sharing App to connect your laptop, mobile phone or tablet.

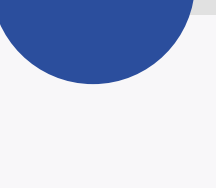

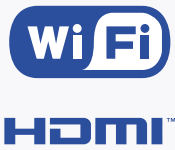

4. Up to eight screens can be shared simultaneously via wireless. One device can be connected via HDMI cable.

#### Start a video conference

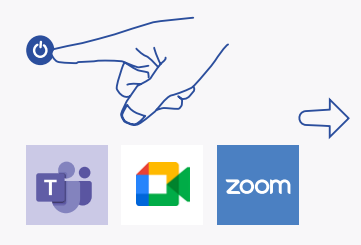

- 1. Power up your **cannyboard** by pressing the power button in the lower middle.
- 2. On the start screen you will find all familiar conference apps under **Video Conference**. Tap with your finger on the app which you would like to use for your meeting.

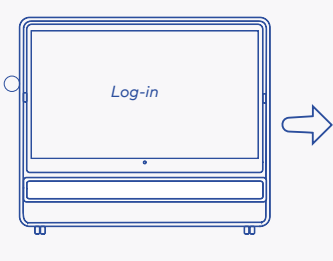

3. Log in to your existing account on the program you typically use. All functions of that conference app are available to you on the **cannyboard**.

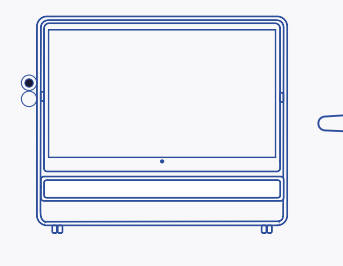

4. To activate the built-in camera, simply flip the camera cover down. Now select **Settings** > **Video Settings** > **TIS Virtual Camera** in your conference app. Your meeting is ready to start.

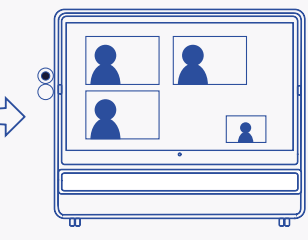

5. In your conference app, select the function **Split screen** > **Split entire screen** to send the screen to all dialled-in participants.

#### Hybrid collaboration

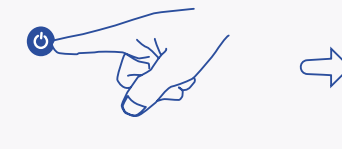

1. Power up your **cannyboard** by pressing the power button in the lower middle.

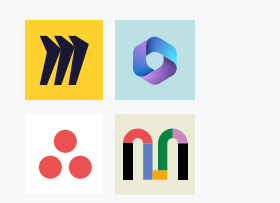

2. On the start screen you will find all the familiar apps for digital collaboration. Select the program for your meeting with your finger.

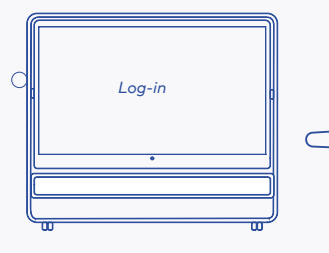

3. Log in to your existing account on the program you typically use. All of the functions of that collaboration app are available to you on the **cannyboard**.

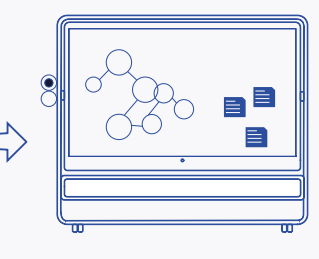

4. Invite the participants via the selected app and start the location-independent collaboration. Open an additional video conference, to share the desktop of the **cannyboard** (see: **Start a video conference**).

## Complete flexibility

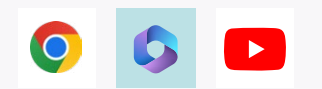

The **cannyboard** offers you a wide range of possibilities. You can surf via Google Chrome or start any browser-based app that you might need for your meeting. Office 365 is available for editing your Word, Excel and PowerPoint documents and via YouTube you can watch videos and livestreams.

#### The cannyboard app: Your tool for digital group work

- ① How to start a cannyboard session
- a) Launch the cannyboard app with a click on the **C** app icon.
- b) Tap the red start button on the screen.

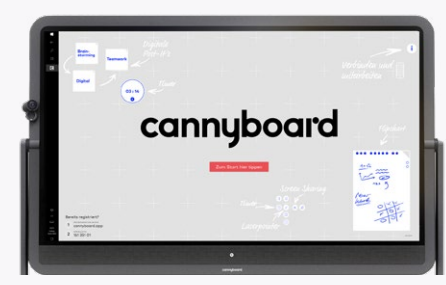

- c) You are now in a new session. The screen sharing mode is automatically activated.
- d) You've done it you can start your group work and collect your thoughts and ideas.

#### ② All tools on one click

With a tap on each cross of the screen, the main menu appears:

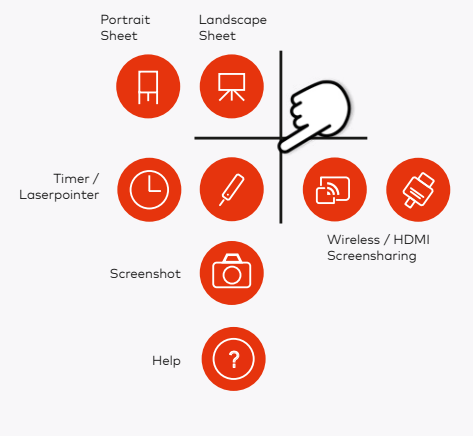

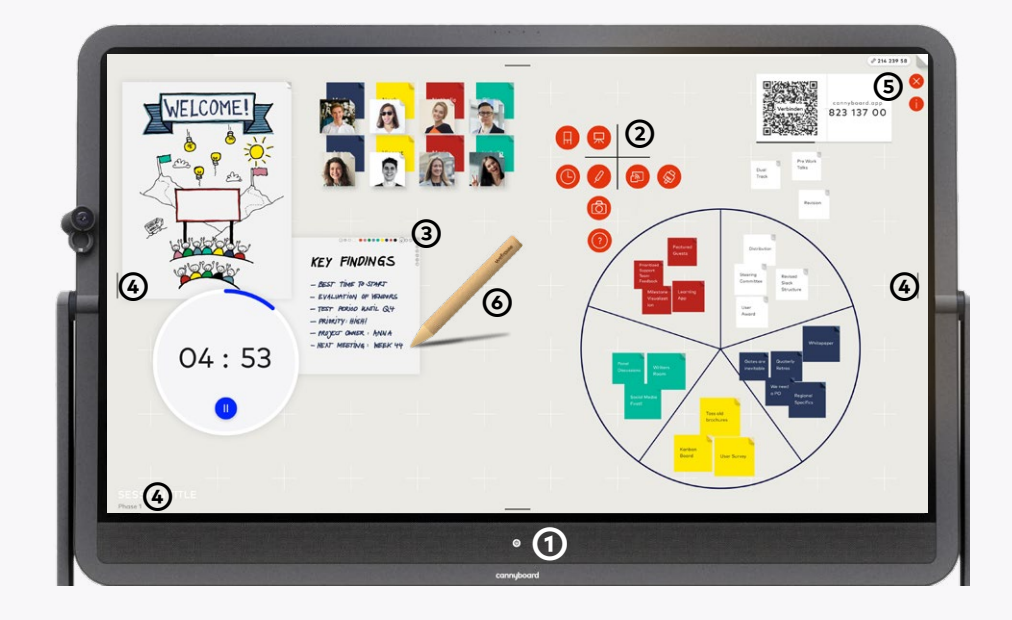

#### ⑤ Send input with your own device - it's easy!

Participants can easily connect their own device to the **cannyboard** and send contributions to the session as text, image and video notes:

#### **Smartphone/Tablet:**

- **Laptop:**
- a) Tap on the red  $\bigcap$  in the upper right corner of the board
- b) Scan the displayed QR code with your mobile device
- c) You are now in the **Contribute content** section. With **c** you can directly send contributions to the opened session. Choose between text note, photo, video or PDF file.

- a) Open in the browser of your mobile device the URL [cannyboard.app](http://cannyboard.app)
- b) Click the **Connect** button. An input window appears - enter the current PIN that is displayed, when the red on the **cannyboard** is tapped.
- c) You are now in the **Contribute content** section. With **O** you can directly send contributions to the opened session. Choose between text note, photo, video or PDF file.

#### ③ Writing and drawing on the sheets

Writing and drawing on the Sessionboard is as easy as on a conventional flipchart or whiteboard. All you need, is the supplied **cannyboard** pen and an open sheet in the workspace.

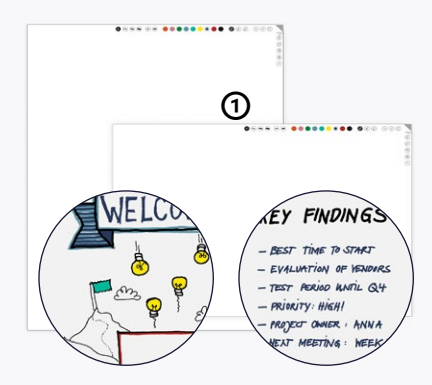

To open a sheet, tap on any cross on the screen and select the button **portrait sheet** or **landscape sheet** in the menu that appears.

#### **Expansive Conservation** (4) Lots of space in eight successive phases

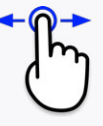

A session can be structured in up to eight successively arranged phases. The navigation between the phases is done with a swipe over the small line in the middle

of the right and left edge of the screen. At the bottom left you can see in which phase you are currently in. You can also move content from one phase to the other. To do so, move the element with your finger to the right or left edge of the screen and then release it.

⑥ Writing, pushing, zooming

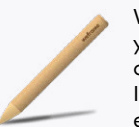

With the **cannyboard** pen you can write and draw on the Sessionboard 86''. It does not have any electronic components.

Your fingertip is recognized as input for for moving sheets or notes.

You can use your index finger and thumb to drag elements big and small.